### My Request Tab (cont'd.)

You can also search for any work order request by typing a key word into the Search box and clicking Go.

|                                                     | equest is assigned to someone for approval, you<br>person name to send email and request change:<br>Its for: | s on your request.                                                      |
|-----------------------------------------------------|----------------------------------------------------------------------------------------------------|-------------------------------------------------------------------------|
| 1 - 2 of total <b>2</b> lis                         |                                                                                                    |                                                                         |
| Status<br>WOID<br>Area<br>Area Number<br>Purpose    | Location<br>Building<br>Description                                                                          | Action Taken<br>Assigned To<br>Request Date<br>Type                     |
| New Request<br>157<br>Classroom<br>Room 125         | ABC High School<br>The printer in the classroom isn't working.                                               | No Action Note<br>5/17/2012                                             |
| Work In<br>Progress<br>149<br>Classroom<br>Room 123 | ABC High School<br>The heat is not working in this room. It is very<br>cold!                                 | No Action Note<br>2/12/2010<br>Heating/Ventilation /Air<br>Conditioning |

## **Facilities Staff**

Bill Grip, Chief Facilities Officer

Keith Sapp, Facilities Operations Manager

Andy Compton, Housing Operations Manager

Sharon Tozzi, Housing Coordinator

### **WELCOME** 2016-2017

# Facilities and SchoolDude User Guide

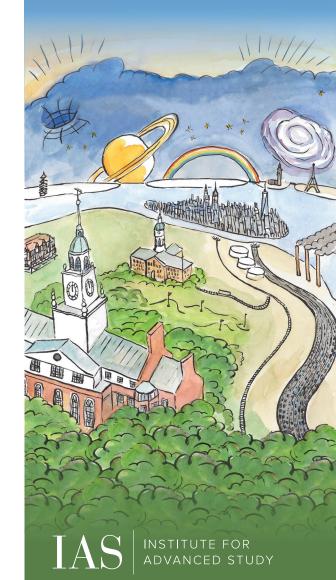

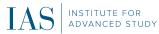

### Maintenance Direct Requester Guide

The Institute uses SchoolDude software to monitor and track facility and housing related issues. By submitting your requests electronically, we are able to respond to maintenance issues quickly and efficiently. Below you will find a step-by-step guide on how to use the online system.

### How to Register/Log in

Visit: http://www.ias.edu/maint-request

If you are a returning user, enter your **Email** Address and Password. Click Sign In.

If you have forgotten your password, click the "Forgot Password?" link and enter your email address. We'll send you instructions for resetting your password.

If you are submitting your first request, you must enter registration information first. \*Note: Your registration will be complete after you submit your first work request.

- Enter your First and Last Name, as well as your Phone Number and Email Address.
- Type the **Password** you would like to use to log into your SchoolDude account and confirm it. The password you choose must be 6 characters long.
- Click **Register** to go to the work order request form.

#### How to Submit a Request

Make sure you are on the **Maint Request** tab at the top of the screen.

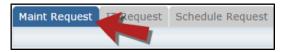

\*Note: Any field marked with a red check mark is a required field.

**Step 1:** These fields will already be filled in with your contact information according to how it was entered upon registration.

Step 2: Click on the drop down arrow and highlight the Location where the work needs to be done. Do the same for Building (if available) and Area. Also, be sure to type in the area description or room number in the Area/Room Number field.

| tep 2 | Location 🗹              |   |                    |
|-------|-------------------------|---|--------------------|
|       | Dude High School        | • |                    |
|       | Building                |   |                    |
|       | No Building Available 🔻 |   |                    |
|       | Area                    |   | Area/Room Number 🗹 |
|       | Select Area 🔻           |   | Room 113           |

**Step 3:** Select the **Problem Type** that best describes the request/issue you are reporting.

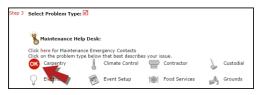

#### **Step 4:** Type in a description of the problem.

Step 4 Please describe your problem or request. 
Broken door hinge. Please repair.

**Step 5:** Attach a file to your request if necessary (i.e. a picture of damage or setup diagram).

Step 6: Type in the Submittal Password: IAS

Step 7: Click the Submit button.

#### My Request Tab

You can view any requests that you have entered into the system by clicking on the **My Requests** tab. Hover your mouse over the **Shortcuts** link and click on **My Maint Requests**. You will see a listing of any requests that you have entered into the system. You are also able to print out a listing of your requests by clicking on the printer icon.

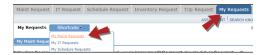

On the **My Requests** page you will see up-todate information on your requests including the current status, work order ID number, and Action Taken notes. You can click on the number next to the status description in the Request Totals section to see all of your requests marked with that status.